## Інформатика

#### Visual Basic for Applications

# ǹекція № 14 - **Програмування VBA в Excel**

- Об'єктна структура Excel.
- **.** Ο Θ'εκτ Workbook.
- **· Ο Θ'εκτ Worksheet.**
- $\odot$  Ob'ekt Range.
- ⦿ Висновки.

#### **Об'єктна структура Excel**

добре розуміти, що таке об'єкт, і чітко уявляти собі об'єктну модель

## Властивості об'єкту **Application**

- **•** ActiveCell (Активний Осередок) ця властивість містить посилання на осередок активного листа, в якому розташований курсор;
- ⦿ ActiveChart (Активна Діаграма) ця властивість містить посилання на виділену діаграму з активної книги;
- ActivePrinter (Активний **Nринтер) ця властивість** містить посилання на активний принтер;
- ActiveSheet (Активний Робочий лист) ця властивість містить посилання на активний лист активної книги;
- ⦿ ActiveWindow (Активне Вікно) ця властивість містить посилання на активне вікно Excel;
- ActiveWorkbook (Активна Робоча книга) ця властивість містить посилання на активну робочу книгу.

#### Оновлення екрану

#### Application.ScreenUpdating = False

## Властивості

- ⦿ Application
- ⦿ Worksheet
- ⦿ Range
- ⦿ Chart
- ⦿ Window

#### **Об'єкт Workbook**

 ȁ ієрархії Ехсеl відразу після об'єкту Application слідує об'єкт Workbook робоча книга. Кожен об'єкт Workbook в додатку представляє один файл з розширенням .XLSX (стандартна робоча книга) або .XLSM (стандартна робоча книга з макросами).

## **Відкриття і створення робочих книг**

Ǽскільки об'єкти робочих книг Workbook входять в колекцію Workbooks, для створення нової робочої книги слід використовувати метод Add колекції Workbooks:

⦿ Workbooks.Add (шаблон)

⦿ xlWBATemplate, SheetsInNewWorkbook

#### Ǻетод Add

- **•** Dim Новая\_кніга As Excel.Workbook o Set Hoвая\_кніга = Workbooks.Add (шаблон)
- ⦿ Workbooks.Open (*Імя\_файла)*
- ⦿ Set Workbook1 = Workbooks.Open (FileName := "C:\Data\SalesData1.xls")

## **Збереження і закриття робочих книг**

⦿ Для збереження робочої книги, якій вже було привласнено ім'я, використовується метод Save об'єкту Workbook. Цей метод не має аргументів.

ǻовая\_кніга.SaveAs *(Імя\_файла)* Hoвaя\_книга.SaveCopyAs *(Імя\_файла)* Додавання книги і збереження активної книги в робочому файлі

- ⦿ Application.Workbooks.Add
- ⦿ Call Application.ActiveWorkbook.SaveAs ("temp.xls")

- ⦿ 'Збереження копії, отриманої по номеру з колекції Workbooks
- ⦿ Application.Workbooks.Add
- ⦿ Call Application.ActiveWorkbook.SaveAs ("temp1.xls")
- ⦿ Application.Workbooks ("temp1.xls)".SaveAs ("Copy of temp1.xls")
- ⦿ 'Використання збереженого посилання на доданий об'єкт
- ⦿ Dim As Workbook
- ⦿ Set W = Workbooks.Add
- ⦿ Call W.SaveAs ("temp1.xls)"

#### Для закриття робочої книги використовується метод Close

⦿ ǻовая\_кніга.Close *(SaveChanges, FileName, RouteWorkbook)*

#### Аргументи

- ⦿ Аргумент *SaveChanges* задає варіант дій для випадку, коли робоча книга містить незбережені зміни. Можливі значення: True (для збереження змін) і False (для ігнорування змін). Якщо цей аргумент опущений, користувачеві буде запропоновано зберегти зміни.
- ⦿ Аргумент *FileName* це ім'я файлу, в якому зберігається робоча книга. Якщо **цей аргумент опущений,** використовується поточне ім'я. Якщо такого не існує, користувачеві буде запропоновано його ввести.
- ⦿ Аргумент *RouteWorkbook* відноситься тільки до тих робочих книг, які мають *список розповсюдження*  (routing slip), і ще не були поширені. Встановлюється значення True, якщо потрібно відправити робочу книгу наступному одержувачеві, інакше встановлюється False. Якщо цей аргумент опущений, користувачеві виводиться відповідний запит.

## Метод Close об'єкту Workbook

- ⦿ Sub CloseWorkbook()
- ⦿ Dim Workbook1 As Workbook
- ⦿ Set Workbook1 = Workbooks.Open (FileName: ThisWorkbook Path &"\Temp.xls")
- ⦿ Range (A1).Value = Format (Date, "ddd
- ⦿ Range(A1).EntireColumn.AutoFit
- ⦿ Workbook1.Close SaveChanges := True
- ⦿ End Sub

## PrintOut та доступні об'єкти і колекції

- ⦿ Chart (діаграма);
- ⦿ Charts (колекція діаграм);
- ⦿ Range (діапазон);
- ⦿ Sheets (колекція таблиць);
- ⦿ Window (вікно);
- ⦿ Workbook (робоча книга);
- ⦿ Worksheet (робочий лист);
- ⦿ Worksheets (колекція робочих листів).

#### ǿинтаксис методу Printout

- ⦿ Object.PrintOut *(From, To, Copies, Preview \_*
- ⦿ *ActivePrinter, PrintToFile, Collate, PrToFileName)*

#### Аргументи

- ⦿ Аргументи From і *То* задають першу і останню сторінки для друку. Значенням за умовчанням є перша і остання сторінки об'єкту.
- ⦿ Аргумент *Copies* задає кількість друкованих копій. За умовчанням
- Аргумент Preview може приймати значення True або False залежно від того, чи потрібно при друці відкривати вікно попереднього перегляду. Значення за умовчанням - False.
- ⦿ Аргумент *ActivePrinter* задає ім'я використовуваного принтера. Якщо цей аргумент опущений, вибирається той принтер, який заданий в Windows для використання за умовчанням.
- ⦿ Аргумент *PrintToFile* приймає значення True або False залежно від того, чи слід замість пристрою друку пере**направити вивід у файл.**
- ⦿ Аргумент *Collate* приймає значення True або False залежно від того чи слід розкласти сторінки по копіях при друці. Значення, прийняте за
- ⦿ Аргумент *PrToFileName* задає ім'я файлу, в який буде направлений вивід, якщо аргумент *PrintToFile* має значення True. Якщо цей параметр опущений, у користувача запрошується ім'я файлу.

## **Об'єкт Worksheet**

Велика частина роботи, яка виконується програмами в середовищі Excel, зазвичай пов'язана безпосередньо з робочими листами, представленими об'єктами Worksheet в колекції Worksheets.

#### Додавання нового робочого листа

**•** Dim Новий лист As Excel.Worksheet • Set Новий\_лист = Worksheets.Add *(Before, After, Count*)

Новий\_лист.Name = "Об'єми\_продажу"

#### **Конструкція**

⦿ ActiveWorkbook.Worksheets ("Sheet1") ⦿ ActiveWorkbook.Worksheets (1) Для видалення робочого листа використовується метод Delete об'єкту Worksheet:

⦿ ActiveWorkbook.Worksheets *(Імя\_листа)*.Delete

## **Копіювання і переміщення робочих листів**

Методи Сору і Move об'єкту Worksheet дозволяють копіювати і переміщати чи один декілька листів в результаті виконання однієї операції. Копіювати і переміщати робочі листи можна як в межах однієї робочої книги, так і між ними.

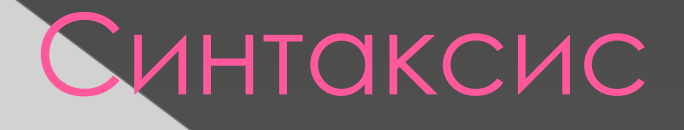

#### ⦿ *Лист.*Copy *(Before, After)*

- ⦿ Worksheet ("Ǽб'єми\_продажу ") .ǿору ⦿ After := Worksheets (Worksheets.Count)
- ⦿ Worksheet ("Ǽб'єми\_продажу ").Move Before := "Проекти"

## Ǽб'єкт Range

Об'єкт Range є одним з ключових об'єктів VBA і в ієрархії Excel слідує відразу після об'єкту Worksheet. У Excel об'єкт Range може представляти один осередок, цілу рядок або колонку робочого листа і навіть довільний двухабо тривимірний блок осередків робочої книги.

## **Визначення об'єкту Range**

⦿ **Стандартне посилання на осередок.** Ȁак званий А1-стіль посилання на осередок є, мабуть, найпростіш**им способом роботи з об'єктами Range. Для визначення** діапазону необхідно укласти посилання в лапки і вказати його в дужках безпосередньо після ключового слова Range, як показано нижче.

Worksheets ("ǹіст2").Range ("M5:S20")

**Іменовані діапазони.** Якщо робочий лист містить іменовані діапазони, для звернення до подібних об'єктів Range їх імена **можуть використовуватися замість вказівки** і конкретних посилань. Для привласнення **діапазону імені відповідне значення** повинне бути поміщене у властивість Name **об'єкту Range.** 

Worksheets ("Фінансовий звіт").Range ("A3:B4").Name = "Виплата\_відсотків" Range ("Виплата процентов").Cells.Interior.ColorIndex = 8

**• Скорочений запис.** Оскільки об'єкти Range викори**стовуються в програмному коді** дуже часто, Excel дозволяє опускати ключове слово Range при вказівці діапазону в А1-стіле або при зверненні до нього по імені. В цьому випадку посилання на осередки або ім'я діапазону полягає в квадратні дужки, як показано в приведеному

ActiveSheet [A1:Z26] <sup>'3</sup> Звернення до явно заданого діапазону осередків'

#### **Визначення об'єкту Range**

- ⦿ **Властивість Cells об'єкту Worksheets.** Цей спосіб особливо зручний при написанні складних VBA-программ, оскільки дозволяє визначати діапазон не шляхом явн**ої вказівки фіксованих адрес осередків, а за** допомогою використання для його завдання вмісту змінних.
- **Властивість Selection.** Коли програма повинна працювати з діапазоном, який в даний м**омент виділений користувачем у вікні** додатку, використовується вла**стивість Selection об'єктів Application** або Window. Докладніше про це **мова піде нижчим, в розділі "Робота**
- **© Властивість ActiveCell.** Властивість ActiveCell (Активний осередок) використовується для доступу до діапазону, що представляє активний осередок вказаного вікна. При оп**усканні специфікатора** об'єкту вікна (що означає звернення до об'єкт**у Application)** властивість ActiveCell посилається на поточне активн**е вікно.**

Значення осередку = ActiveCell.Value Читання значення осередку

⦿ **Властивості Rows або Columns об'єкту Worksheet.** Доступ до діапазону, що включає весь рядок або весь стовпець, здійснюється за допомогою властивостей Rows і Columns об'єкту робочого листа відповідно.

#### **Визначення об'єкту Range**

**© Іменовані посилання на об'єкти.** Оскільки діапазон є об'єктом, в програмі можна створити іменоване об'єктне посилання на нього, після чого доступ до даного діапазону виконуватиметься за допомогою вказівки імені посилання. Такий підхід простіший і надійніший, ніж багатократна вказівка необхідного діапазону. Нижче, після приміщення посилання на оброблюваний діапазон в об'єктну змінну Діапазон1, її значення використовується для доступу до властивостей цього діапазону. Dim Діапазон1 As Range Set Діапазон1 = Worksheets ("^iст1").Range ("B12:B12") Ǹ1 = Діапазон1.Value 'Вибірка значення

#### *Приклад використання різних способів завдання діапазону оброблюваних осередків*

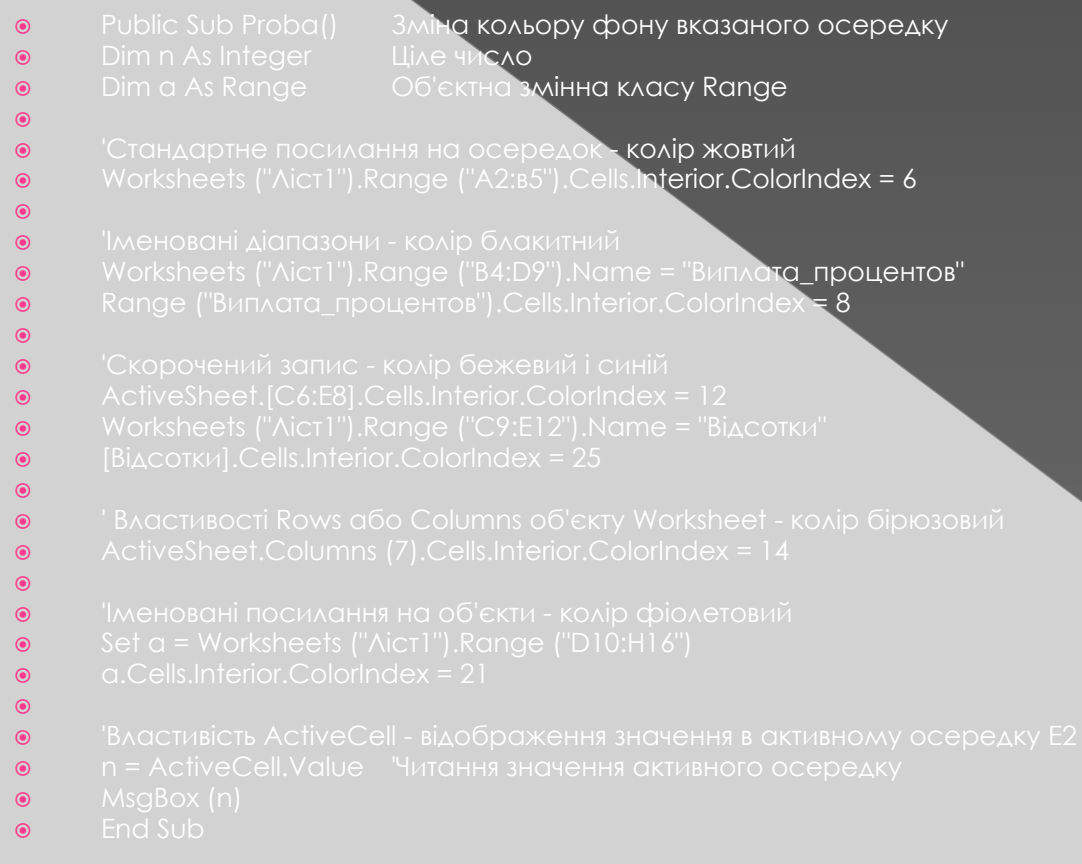

#### *Результат роботи прикладу*

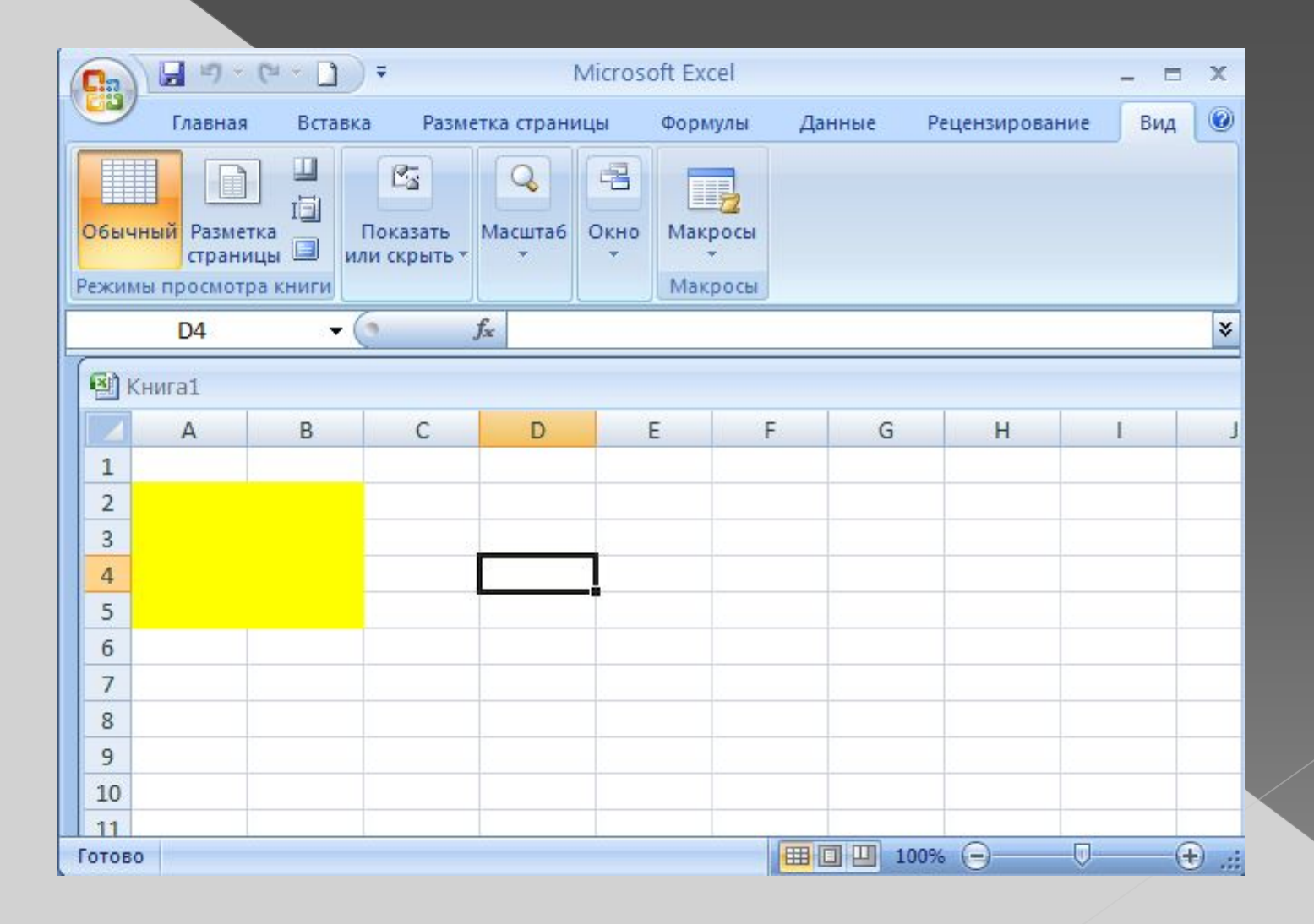

#### **Використання властивості Cells для визначення діапазону**

- **◎** При використанні у виразі без вказівки координат властивість Cells об'єкту Worksheets визначає діапазон, що включає *всі*  осередки даного робочого листа.
- **๏** Worksheets ("Попередній звіт").Cells(3,5)
- $\odot$  Micяць = Month (Now ())
- **๏** Показник = Worksheets ("Річний звіт").Cells (Місяць, 8)
- ⦿ Worksheets ("ǹіст2").Range (Worksheets ("ǹіст2").Cells (3, 5), \_
- ⦿ Worksheets ("ǹіст2").Cells (4, 6))
- ⦿ With Worksheets ("ǹіст2")
- $\bullet$  .Range (.Cells (3, 5), .Cells (4, 6)).Font.Bold = True
- ⦿ End With

#### Параметр стовпця

- ⦿ Cells.Item (2, 2) ⦿ Cells.Item (2, "B")
- ⦿ Cells (2, 2) ⦿ Cells (2, "В")

#### **Виконання групових операцій над осередками**

- ⦿ За допомогою властивостей діапазону можна однією дією змінювати характеристики всіх осередків, що входять в даний діапазон. Наприклад, наступного оператора змінює розмір шрифту для всіх осередків вказаного діапазону:
- ⦿ Worksheets ("ǹіст1").Range ("B12:H13").Font.Size = 14

#### *Циклічний перебір рядків і стовпців в межах діапазону з використанням об'єкту Range*

- ⦿ Public Sub FormatCells()
- $\bullet$  Dim Діапазон 1 As Range
- $\circ$  Dim nmДиапазон 1 As String
- $\odot$
- ⦿ Set Діапазон1 = Worksheets("ǹіст1").Range("B3:C11")
- ⦿ With Діапазон1'визначена раніше об'єктне посилання
- ⦿ .Value = 20 'значення всіх осередків встановлюється рівним 20
- Font.Name = "Arial Cyr" и Використовуваний шрифт
- ⦿ .Font.Italic = True 'Зображення курсивне
- **•** .Name = "Базовая\_табліца 'Привласнення імені діапазону
- ⦿ nmДиапазон1 = .Name 'Збереження імені в змінній
- ⦿ End With
- 
- ⦿ MsgBox (nmДиапазон1) 'Відображення значення змінної
- ⦿ End Sub
- $\odot$

#### *Форматування осередків за допомогою об'єкту Range*

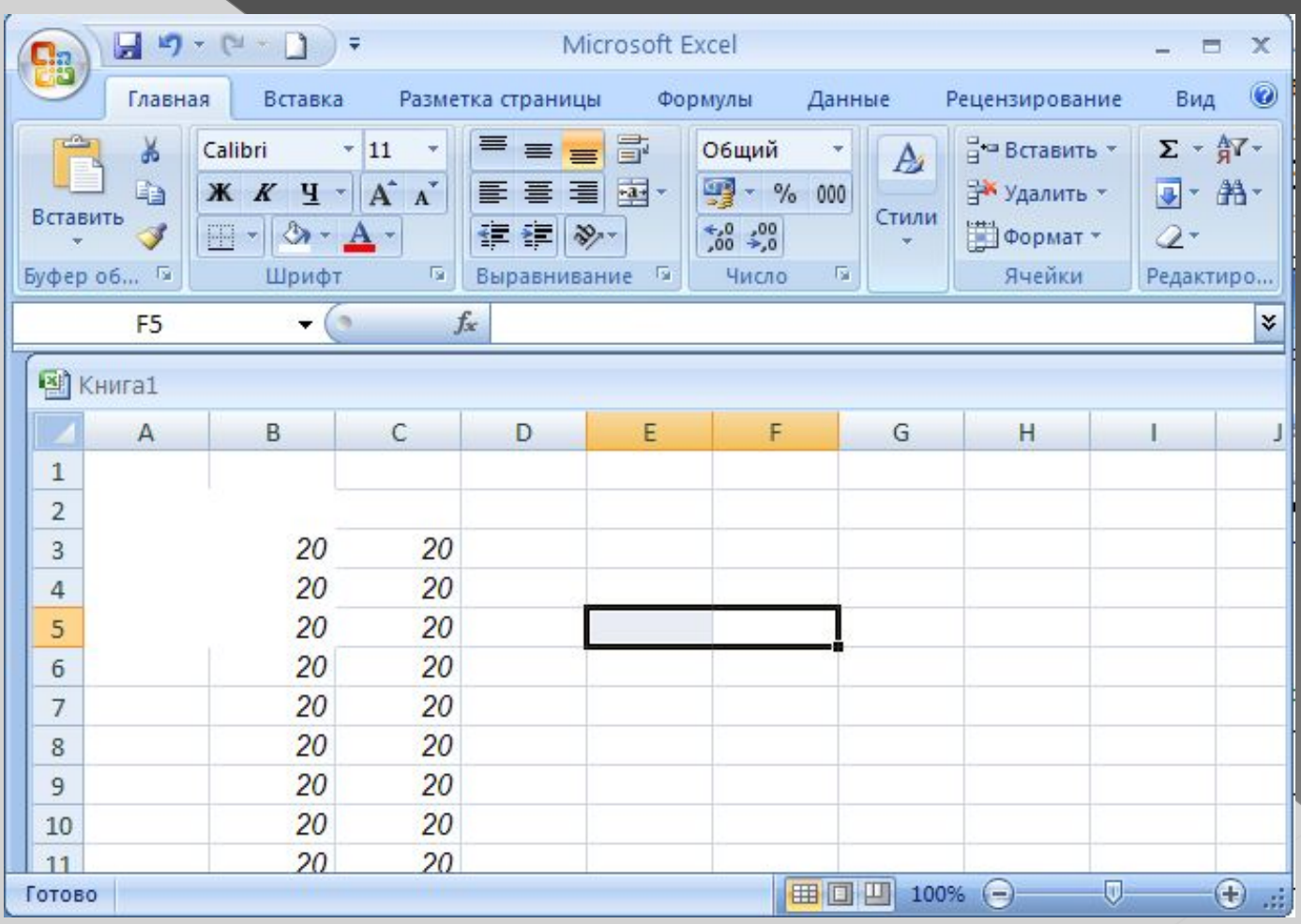

**Робота з окремими осередками діапазону**

- $\bullet$  Діапазон. Value = Діапазон. Value + 10
- ⦿ For Each aCell In Діапазон ⦿ aCell.Value = aCell.Value + 10 ⦿ Next

#### **Робота з виділенням**

- ⦿ Application.Selection.Value = 20
- ⦿ Selection.Value = 20
- **Dim Діапазон 1 As Range**
- Set Діапазон1 = Windows ("Список товарів.xlsx").Selection
- **•** With Діапазон1 **COPOOKA Осередків виділеного**
- $\bullet$  .CheckSpelling 'Перевірка правопису'
- **•** .Сору 'Копіювання в буфер'
- ⦿ End With

#### Виділення діапазону

- **•** With Worksheets ("Статотчет")
- ⦿ .Activate 'Активізація робочого листа
- ⦿ .Range ("Ǿобочий годинник"). Select 'Виділення іменованого діапазону
- ⦿ End With

#### ⦿ Range ("C4").Activate

#### **Висновки**

функціональних можливостей додатку Microsoft Excel. Спектр цих можливостей вельми широкий, тому ми почали з розгляду особливостей об'єктної моделі цього застосування. В розділі об'єктів описані методи роботи і основні функції таких важливих об'єктів Excel, як Workbook, Worksheet, Range і діалогових вікон